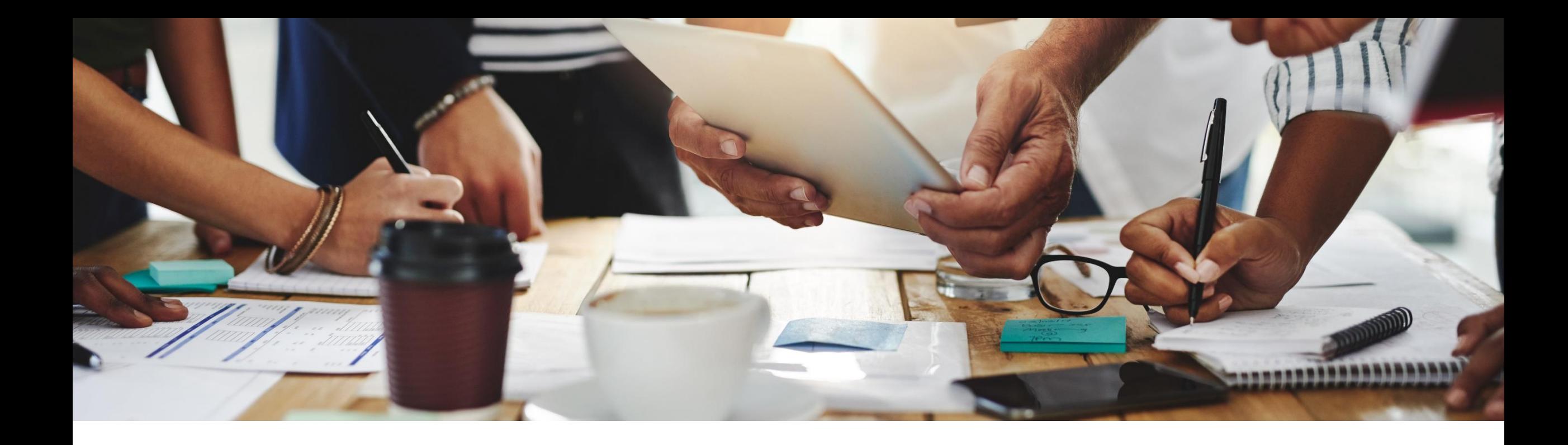

# **2211 Release**

**Feature Overview and Q&A – Sourcing, Contracts and Supplier Management**

Rob Jones 1 November 2022

PUBLIC

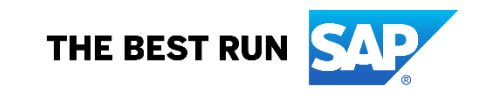

## **Important notice**

The information in this presentation is confidential and proprietary to SAP and may not be disclosed without the permission of SAP. Except for your obligation to protect confidential information, this presentation is not subject to your license agreement or any other service or subscription agreement with SAP. SAP has no obligation to pursue any course of business outlined in this presentation or any related document, or to develop or release any functionality mentioned therein.

This presentation, or any related document and SAP's strategy and possible future developments, products and or platforms directions and functionality are all subject to change and may be changed by SAP at any time for any reason without notice. The information in this presentation is not a commitment, promise or legal obligation to deliver any material, code or functionality. This presentation is provided without a warranty of any kind, either express or implied, including but not limited to, the implied warranties of merchantability, fitness for a particular purpose, or non-infringement. This presentation is for informational purposes and may not be incorporated into a contract. SAP assumes no responsibility for errors or omissions in this presentation, except if such damages were caused by SAP's intentional or gross negligence.

All forward-looking statements are subject to various risks and uncertainties that could cause actual results to differ materially from expectations. Readers are cautioned not to place undue reliance on these forward-looking statements, which speak only as of their dates, and they should not be relied upon in making purchasing decisions.

# **Agenda**

#### **Logistics**

General Release Information

#### Key Feature Discussions

- Source to Contract Features
- Supplier Management and Risk Features

#### Reminders

#### **During the session, demonstration / video access**

- **.** If not already visible when the speaker starts video playback, click the Media Player button on the bottom of the screen to see the video.
- **The Media Player window may be "hidden" behind other** windows if you have multiple open

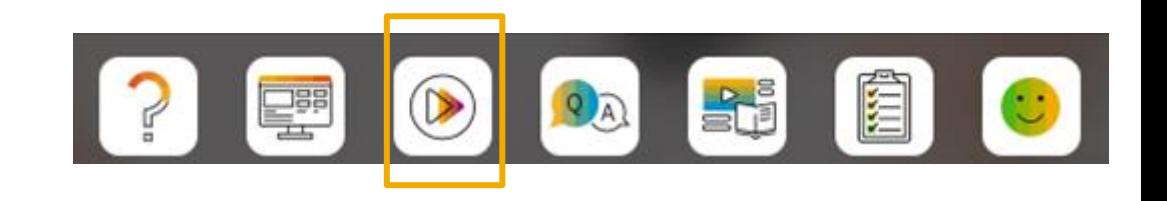

#### **To Ask a Question, please use the ON24 Q & A Panel**

- **.** If not already visible, click the Q&A button at the bottom of the screen.
- Type your question in the "Enter your question here" area.
- Click Submit.

The Presenter and/or Panelists will attempt to answer your question online or via the audio feed as close to the time the question is asked as possible.

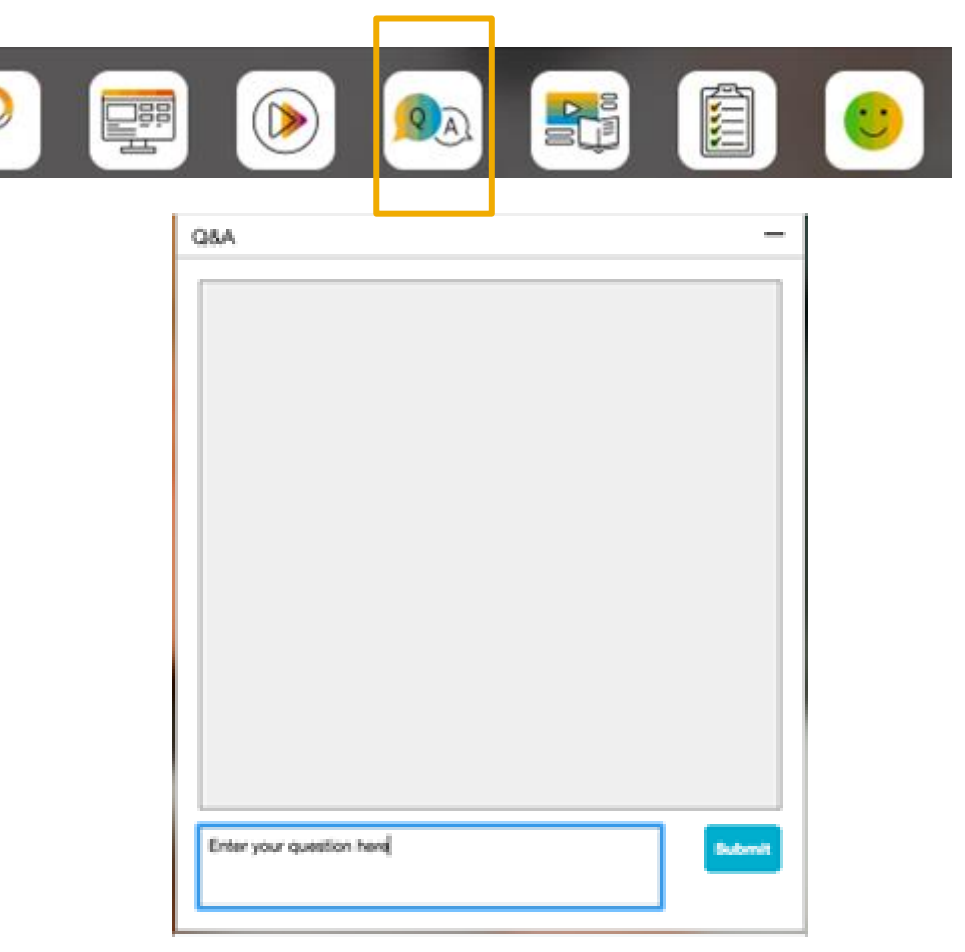

#### **To view resources, please use the button noted**

- **.** If not already visible, click the Resources button
- **A** variety of links directly to content associated with features from the release will appear

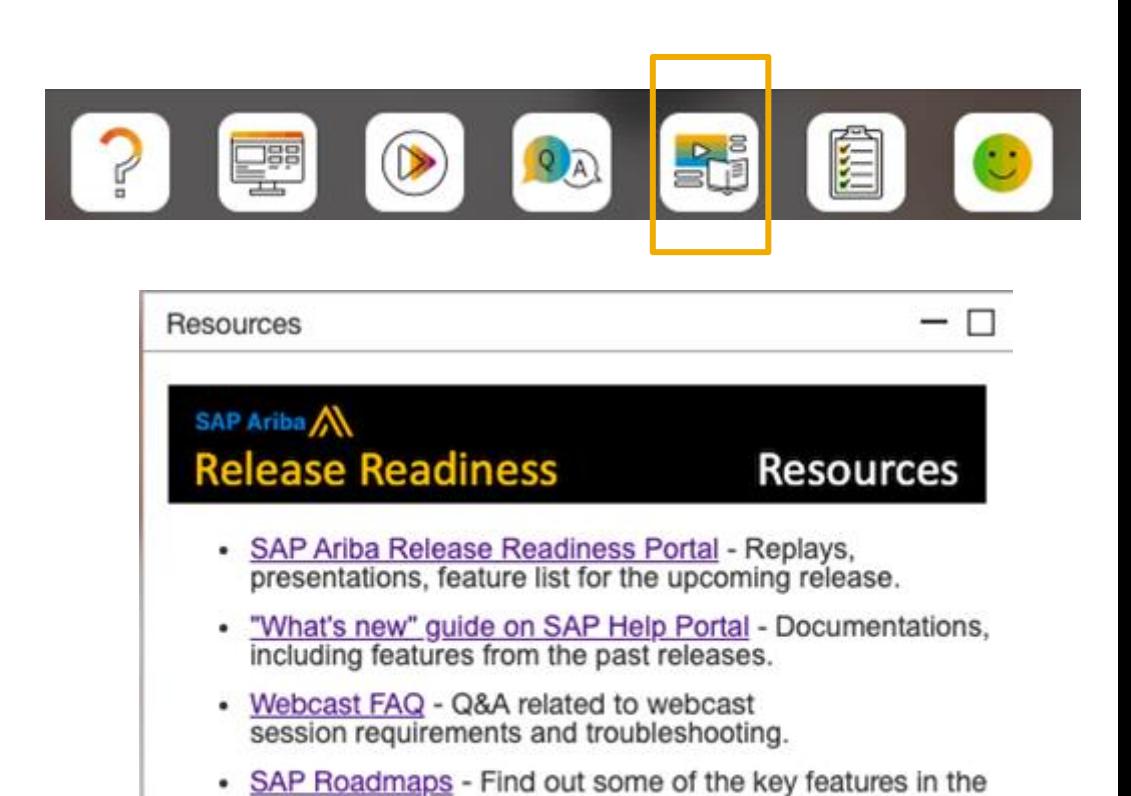

upcoming releases.

#### **At the end of the session, provide Survey feedback**

- **.** If not already visible, click the Survey button at the bottom of the screen.
- **Answer the questions posed.**
- Click Submit.

Your feedback is used to continually improve our customer engagement activities for our quarterly product releases.

Thank you for taking the time to share your thoughts with our team!

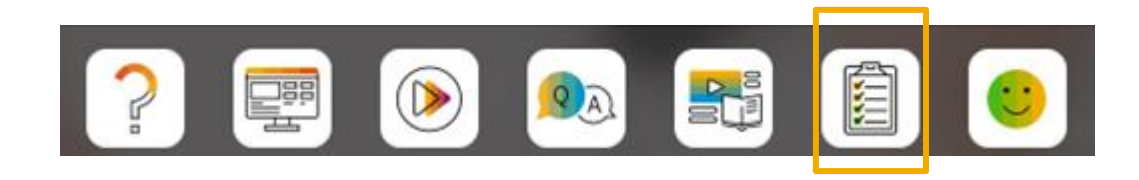

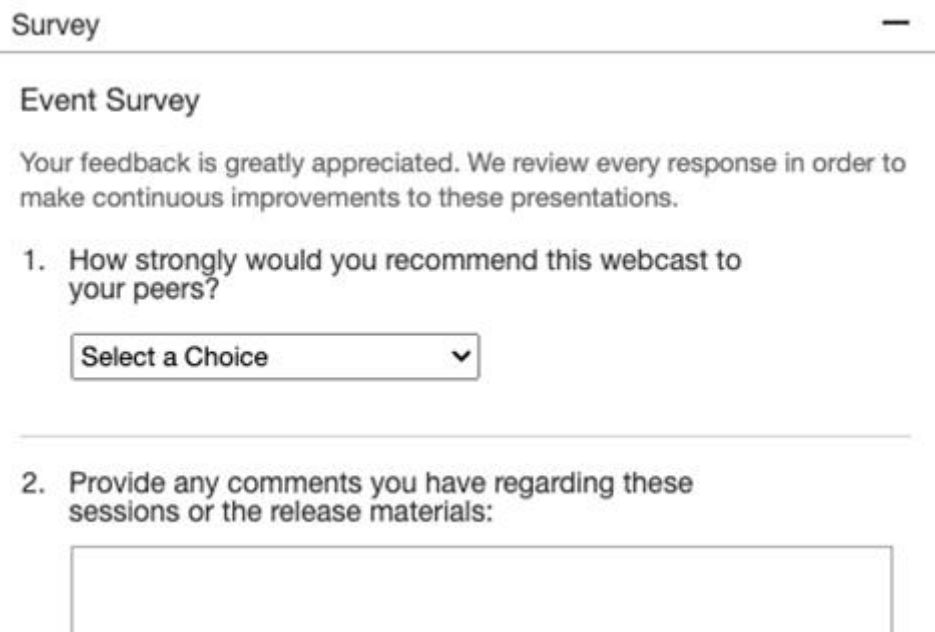

# **General Information Session Materials**

- SAP Ariba Connect user interface
- Multiple routes for launching the Release Readiness page
- Access to product announcements also available

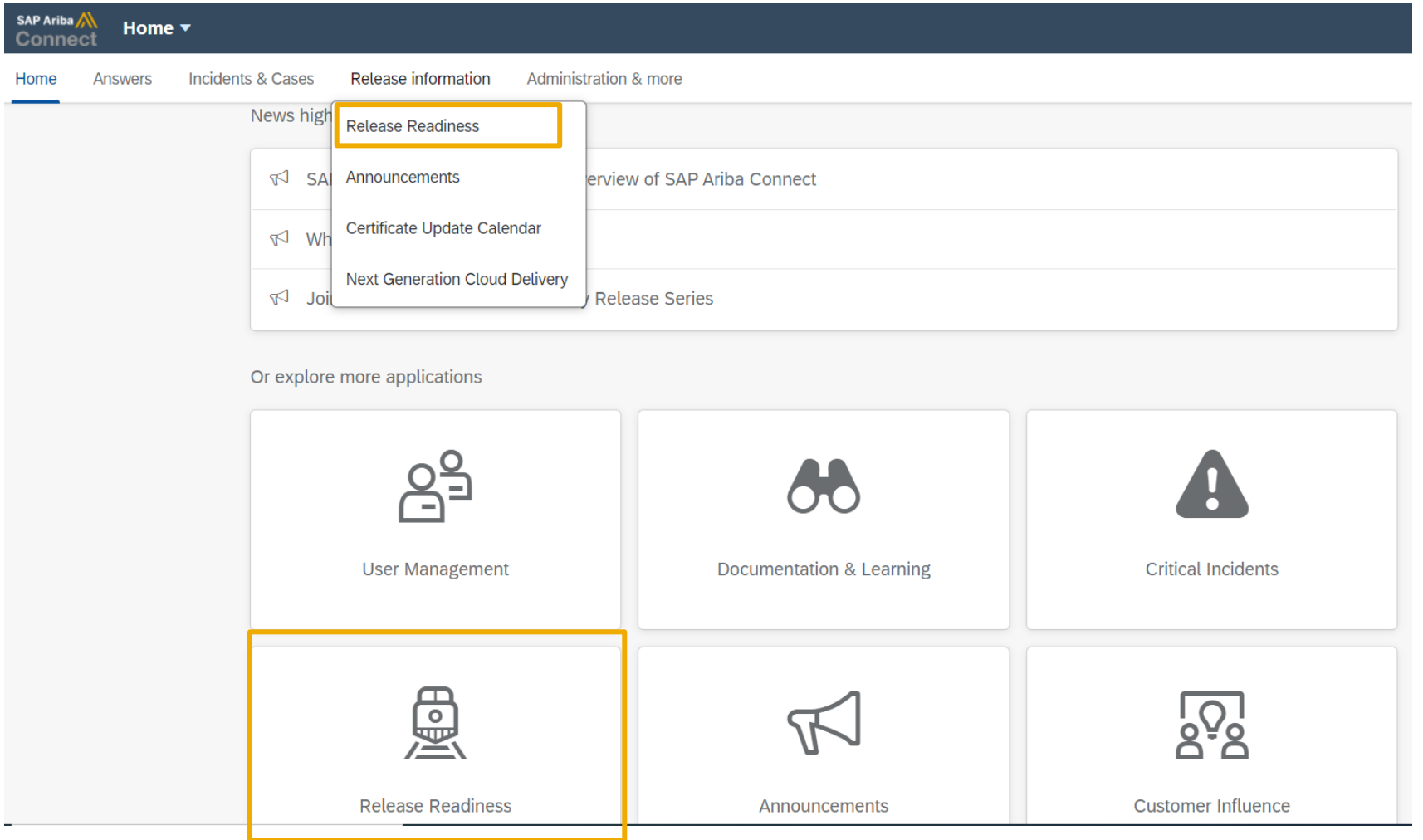

# **General Information Session Materials**

**Release Readiness** 

Scroll through to see full list of features, documentation links, release schedules, and archived information from prior releases.

### **SAP Ariba Release Readiness**

Welcome to the SAP Ariba Release Readiness portal - a central location to get up-to-date information and materials to help you prepare for upcoming releases.

#### **2211 Release Resources**

Review the Feature List. Includes brief descriptions. enablement model, and access to available KT and demos.

Discover the benefits coming with this release with the Release Highlights.

The Release Summary provides a downloadable overview of planned features with links to additional feature content.

The What's New in SAP Ariba guide provides full details on each feature.

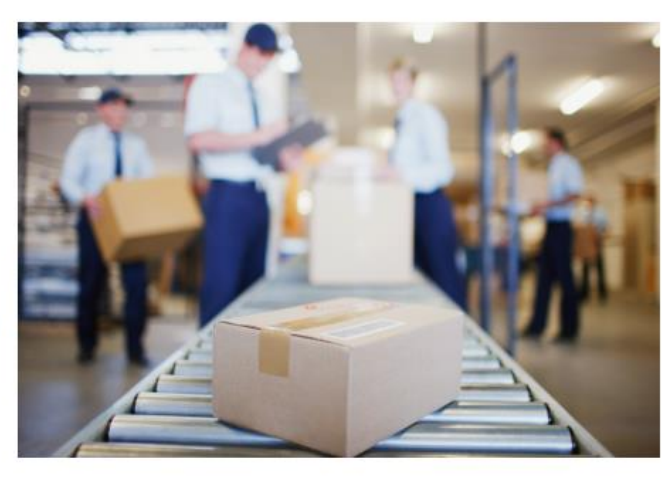

**Quick Links** 

Have a question?

**Next Generation Cloud Delivery: IP Address Allow/Block List** 

**Intelligent Source** to Pay

**Cloud Integration** Gateway (CIG) Community

© 2022 SAP SE or an SAP affiliate company. All rights reserved. **1994 and** *and Recording of today's presentation will be posted in Release Readiness area of connectsupport.ariba.com \*\*\* 9999 9990 1999 9990 1999 9990 1999 9* 

# **Register TODAY for Remaining 2211 Webcasts**

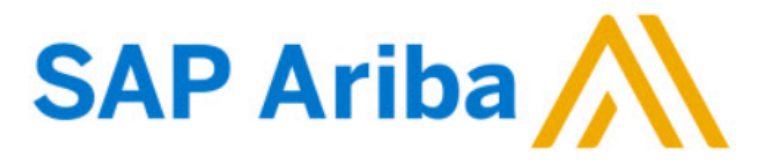

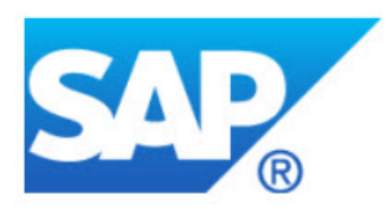

#### **Webcasts**

Select one or more of the following webcasts and complete registration. Click any webcast listing to view its details.

Select All  $\Box$ 

- SAP Ariba 2211 Early Release Series Integration & APIs  $\Box$ Available On Demand
- **SAP Ariba 2211 Early Release Series Procurement**  $\Box$ Available On Demand
- **SAP Ariba 2211 Early Release Series Sourcing & Supplier Management** Tuesday, November 01, 2022, 7:00 AM PDT
- SAP Ariba 2211 Early Release Series Business Network &  $\Box$ **Supply Chain** Wednesday, November 02, 2022, 7:00 AM PDT

#### **Overview**

Title: SAP Ariba 2211 Early Release Series - Sourcing & Supplier Management

Date: Tuesday, November 01, 2022

Time: 7:00 AM Pacific Daylight Time

**Duration: 1 hour** 

#### **Summary**

#### **About this session:**

During this webcast session, we will provide an overview of the key features planned for the SAP Ariba 2211 release.

#### **Solution Areas:**

**Before the session:** 

Sourcing, Contracts, Spend Analysis, Supplier Management and Risk

#### **Register Now**

© 2022 SAP SE or an SAP affiliate company. All rights reserved. **10 that of the and Recording of today's presentation will be posted in Release Readiness area of connectsupport.ariba.com \*\*\* 10 to 10 to 2022 SAP SE or an S** 

# **Source to Contract Planned Key Features**

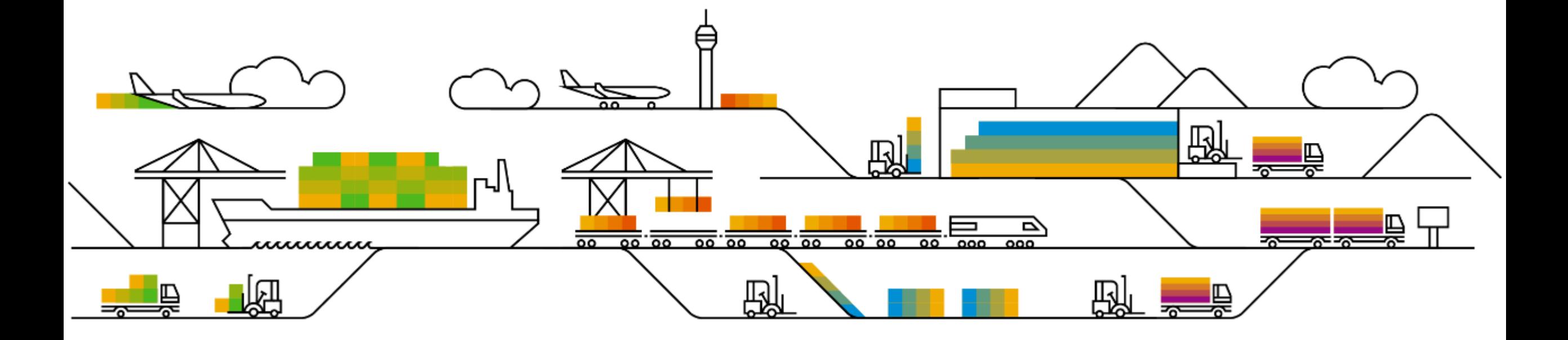

# **Planned Features**

Source to contract

### **Sourcing**

- **1. Enhancements to the guided sourcing event award process [DMS-16813]**
- 2. Support for European Single Procurement Document (ESPD) in public sector events [ET-7]
- 3. Support for publishing public procurement notices on the Tender Electronic Daily (TED) portal [ET-9]

### **Contracts**

1. SAP Ariba Contracts integration with Icertis Contract Intelligence for SAP Ariba solutions [SC-16239]

# **Enhancements to the guided sourcing event award process – Details**

This feature introduces the following user interface changes:

- When the [Ability to create multiple follow-on documents from an awarded scenario](https://help.sap.com/docs/SAP_Ariba/4729d54cb6c445a793e078a293172db2/3417994c814c4dfe9d6c3349af8c65ed.html?state=DRAFT) parameter is enabled and the award scenario is in an awarded state, only the **Send prices to external system** button appears in the **Award scenarios** section.
- When the [Send draft award scenarios to external ERP systems](https://help.sap.com/docs/SAP_Ariba/4729d54cb6c445a793e078a293172db2/a86333c042d947dead554d23808fca4d.html?state=DRAFT) parameter is enabled and the award scenario is in a draft state, both the **Award** and **Send prices to external system** buttons appear in the **Award scenarios** section.
- The **Send prices to external system** button shows in the **Award scenarios** section when a scenario is awarded, but not sent to an external system, and if the [Ability to create multiple follow-on documents from an awarded](https://help.sap.com/docs/SAP_Ariba/4729d54cb6c445a793e078a293172db2/3417994c814c4dfe9d6c3349af8c65ed.html?state=DRAFT) scenario parameter is enabled.
- A new icon appears in the **Award scenarios** section after users click **Send prices to external system** in the **Award scenarios** section.
- The **Hide award info from participants** event rule is now available in guided sourcing event templates. When the **Hide award info from participants** event rule is set to **Yes**, the **Confirm award** dialog box does not show options to send [email notifications to suppliers. For more information about guided sourcing event rules, refer to](https://help.sap.com/docs/SAP_Ariba/4729d54cb6c445a793e078a293172db2/d774b68e24214b899f21dba6efc2ab36.html?state=DRAFT) Guided sourcing RFI and RFP event rules.

# **Enhancements to the guided sourcing event award process – Administration**

This feature adds the following self-service site configuration parameters to the **Intelligent Configuration Manager**:

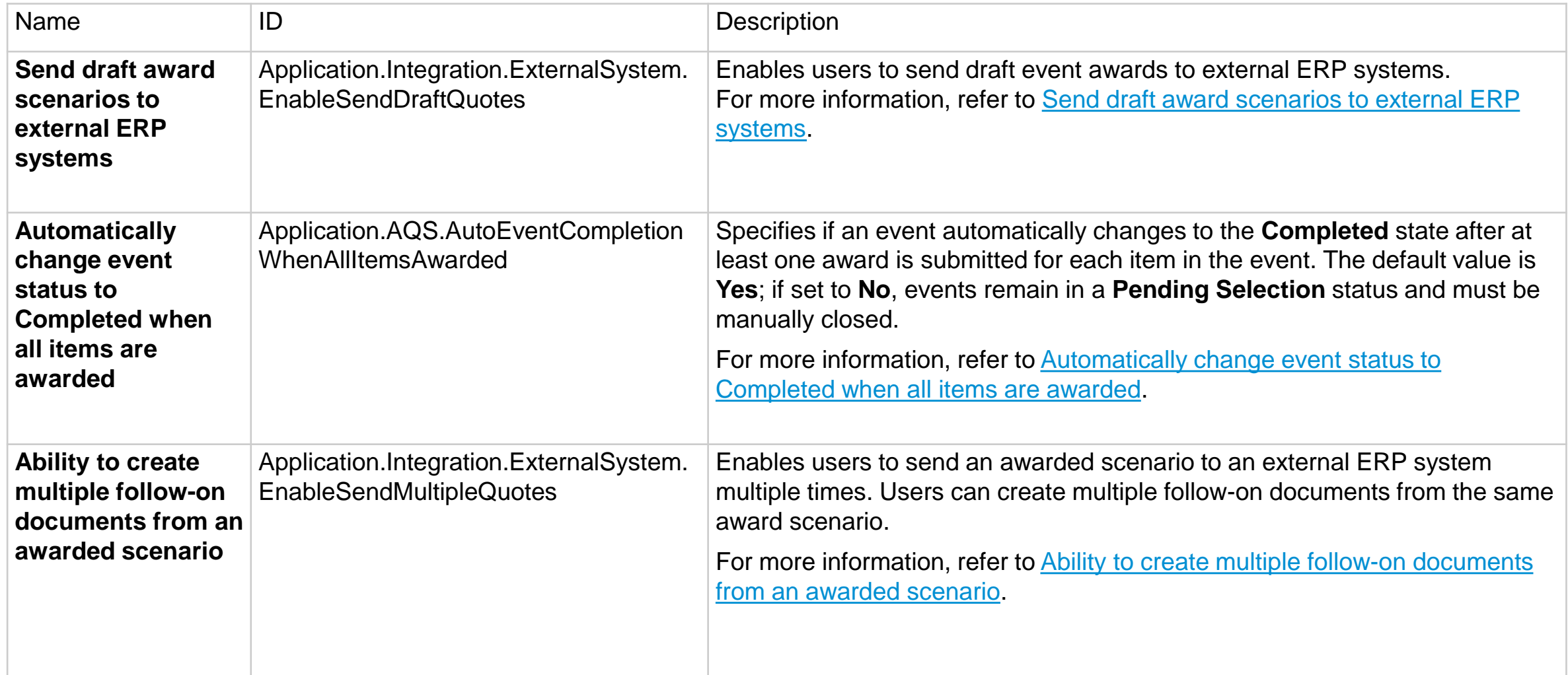

# **Enhancements to the guided sourcing event award process – Prerequisites**

- **This feature is supported in the classic SAP Ariba Sourcing user** interface and the guided sourcing user interface. To use this feature in [the guided sourcing user interface, your site must have](https://help.sap.com/docs/SAP_Ariba/4729d54cb6c445a793e078a293172db2/3a28484240bb47a88b0cb54f3c4c4e43.html?state=DRAFT) guided sourcing enabled, and you must be a member of the **Category Buyer** group.
- The Enable guided sourcing integration in 4BL and 4QN integration scenarios for SAP S/4HANA Cloud parameter must be enabled in the Intelligent Configuration Manager.
- To specify if an event remains in the Pending Selection state after awards are submitted for all event items, set the Automatically change [event status to Completed when all items are awarded](https://help.sap.com/docs/SAP_Ariba/4729d54cb6c445a793e078a293172db2/224acb23a7604964a0feaaf65a9b09d6.html?state=DRAFT) parameter to **No**.
- To give users the ability to send draft event awards to external ERP systems, enable the **[Send draft award scenarios to external ERP](https://help.sap.com/docs/SAP_Ariba/4729d54cb6c445a793e078a293172db2/a86333c042d947dead554d23808fca4d.html?state=DRAFT)** systems parameter.
- To give users the ability to send an awarded scenario to an external ERP system multiple times, enable the Ability to create multiple follow[on documents from an awarded scenario](https://help.sap.com/docs/SAP_Ariba/4729d54cb6c445a793e078a293172db2/3417994c814c4dfe9d6c3349af8c65ed.html?state=DRAFT) parameter.

You must be a member of one of the following groups:

- **Category Manager**
- **Commodity Manager**
- **Example 2 Customer Administrator** (access to this group must be approved by SAP Ariba)
- **Event Administrator** (access to this group must be approved by the SAP Ariba Market Coordination Team)
- **Junior Procurement Agent**
- **Junior Sourcing Agent**
- **EXECTE:** Limited Event Administrator (access to this group must be approved by the SAP Ariba Market Coordination Team)
- **Procurement Agent**
- **Sourcing Agent**
- **Sourcing Approver**
- **EXECUTE: Sourcing Project Administrator** (access to this group must be approved by the SAP Ariba Market Coordination Team)

# **Planned Features**

Source to contract

## **Sourcing**

- 1. Enhancements to the guided sourcing event award process [DMS-16813]
- **2. Support for European Single Procurement Document (ESPD) in public sector events [ET-7]**
- 3. Support for publishing public procurement notices on the Tender Electronic Daily (TED) portal [ET-9]

#### **Contracts**

1. SAP Ariba Contracts integration with Icertis Contract Intelligence for SAP Ariba solutions [SC-16239]

# **Support for European Single Procurement Document (ESPD) in public sector events Feature details**

When creating an event, you can now select the ESPD questionnaire and add it to the event. The content is automatically provided based on a new product questionnaire that contains the ESPD questions. The product questionnaire is not editable to make sure that the standard questionnaire remains untouched. Administrators can duplicate the questionnaire and customize it to make it available for use in a tender.

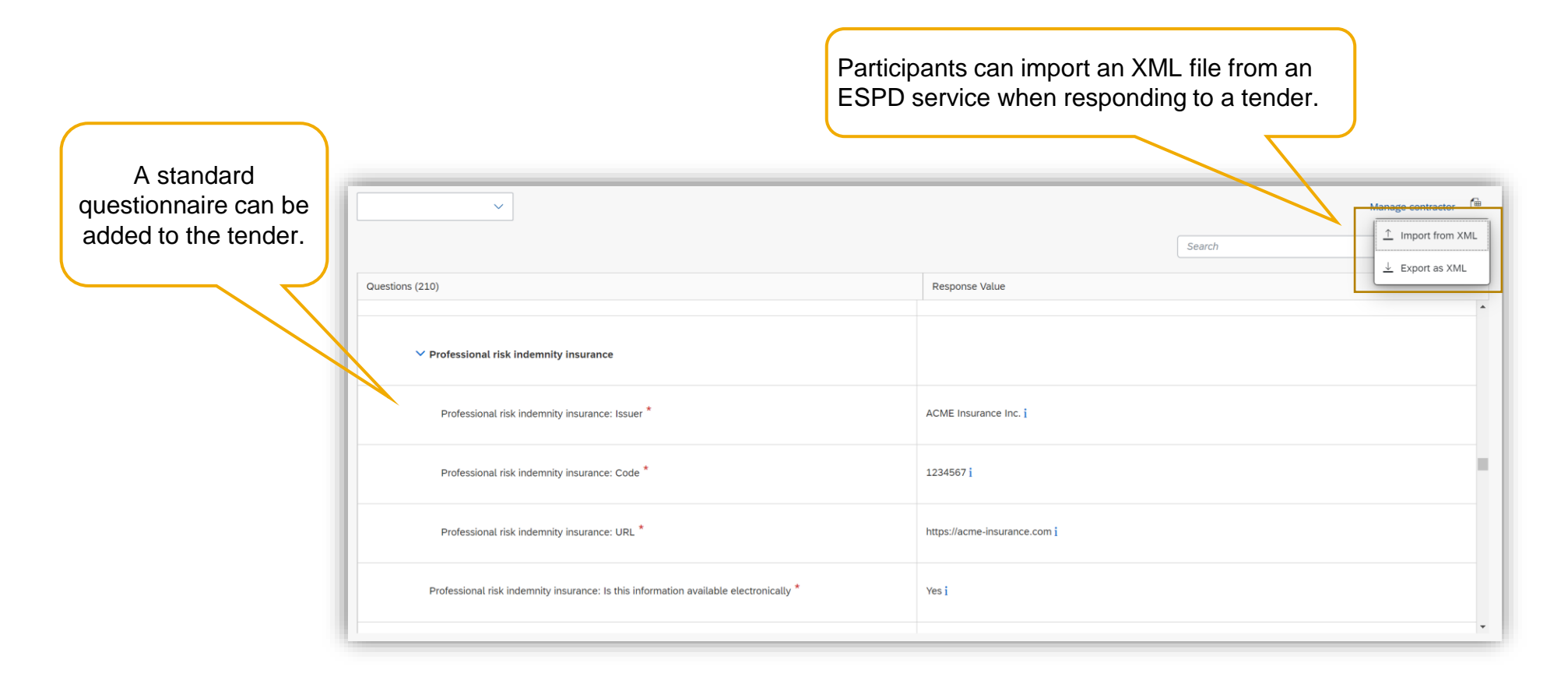

## **Support for European Single Procurement Document (ESPD) in public sector events Prerequisites, restrictions, cautions**

#### **Prerequisites**

- **The category attribute hierarchy must be enabled on your site.**
- To use this feature in guided sourcing, your site must have guided sourcing enabled and you must be a member of the Category Buyer group.
- **eTendering must be enabled for your site.**

#### **Cautions**

This feature is ready for immediate use for all customers with the applicable solutions but requires customer enablement steps.

# **Planned Features**

Source to contract

### **Sourcing**

- 1. Enhancements to the guided sourcing event award process [DMS-16813]
- 2. Support for European Single Procurement Document (ESPD) in public sector events [ET-7]
- **3. Support for publishing public procurement notices on the Tender Electronic Daily (TED) portal [ET-9]**

#### **Contracts**

1. SAP Ariba Contracts integration with Icertis Contract Intelligence for SAP Ariba solutions [SC-16239]

#### **Support for publishing public procurement notices on the Tender Electronic Daily (TED) portal Feature details**

- **Preparation and publication of notices on TED fully integrated with SAP Ariba Sourcing**
- **Predefined and prefilled procurement notice templates according to legal rules**
- **■** Management of TED portal responses and initiation of subsequent process steps
- **EXECT** Support of the following key notices for classic public sector and special sectors:
	- Prior information notice
	- Periodic indicative notice
	- Contract notice
	- Contract award notice
	- Corrigendum notice

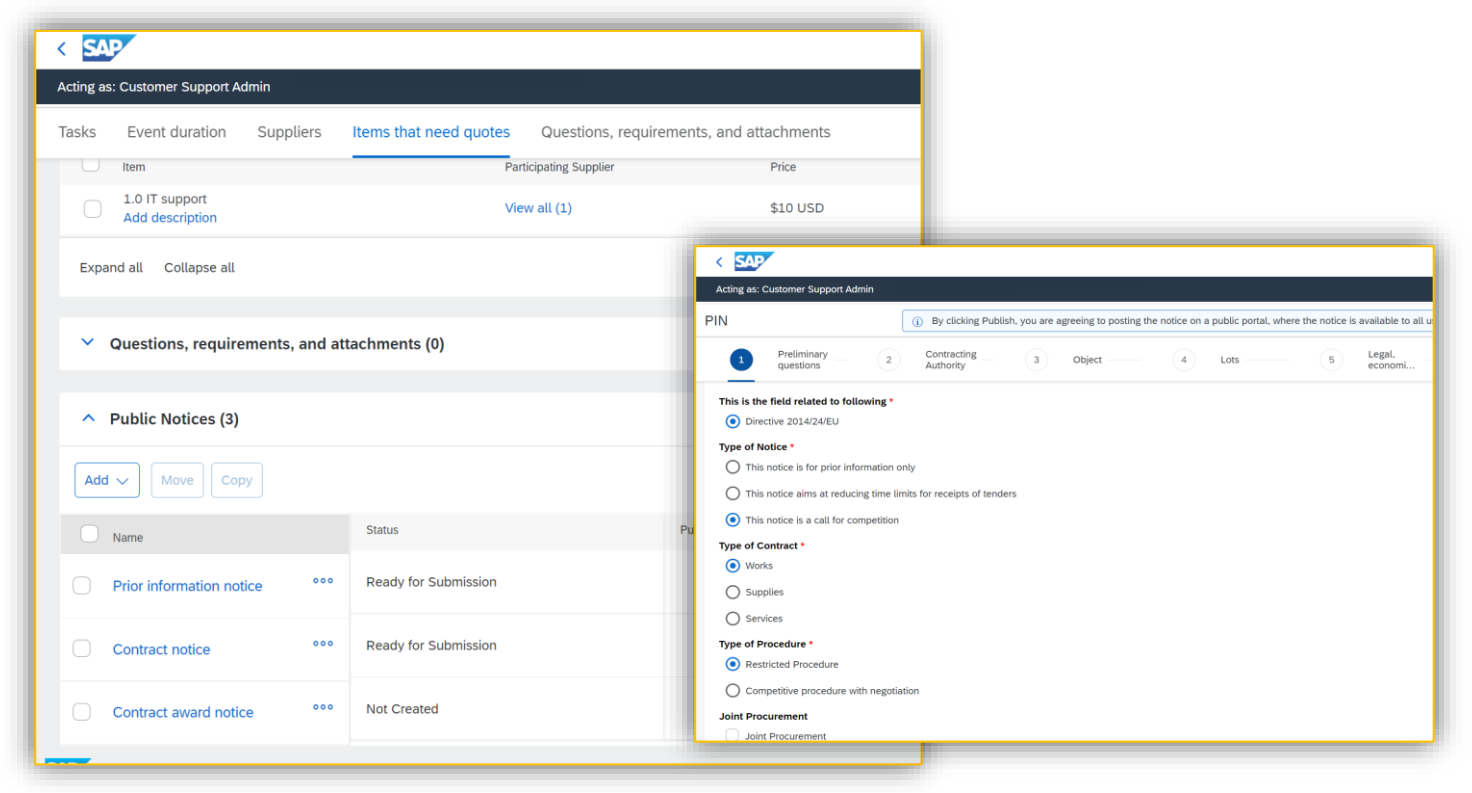

### **Support for publishing public procurement notices on the Tender Electronic Daily (TED) portal User story**

- As a buyer administrator, you can associate public procurement notices with a public sector event template.
- As a buyer, you can enter procurement details in the notices associated with the event and publish the notices on the Tenders Electronic Daily (TED) portal.
- As a supplier, you can view the notices on the portal and the related event details on a public access page. You can invite yourself to participate in the event after registering on SAP Ariba Discovery.

#### **Support for publishing public procurement notices on the Tender Electronic Daily (TED) portal Prerequisites and restrictions**

#### **Prerequisites**

- **This feature is supported only in guided sourcing. To use this feature, your site must have guided sourcing enabled and** you must be a member of the Category Buyer group.
- To have this feature enabled, please have your Designated Support Contact (DSC) submit a service request (SR).

#### **Restrictions**

Integration between guided sourcing and the TED portal must be configured using SAP Integration Suite, managed gateway (Feature IG-32935)

# **Planned Features**

Source to contract

## **Sourcing**

- 1. Enhancements to the guided sourcing event award process [DMS-16813]
- 2. Support for European Single Procurement Document (ESPD) in public sector events [ET-7**]**
- 3. Support for publishing public procurement notices on the Tender Electronic Daily (TED) portal [ET-9]

#### **Contracts**

**1. SAP Ariba Contracts integration with Icertis Contract Intelligence for SAP Ariba solutions [SC-16239]**

### **SAP Ariba Contracts integration with Icertis Contract Intelligence for SAP Ariba solutions Feature details**

- Ariba Contract Workspace serves as starting point for contracting An Ariba Contract Workspace can be created from Sourcing Award, Contract Request or standalone.
- An ICI Agreement will be automatically created against such a Contract Workspace record by interface. Critical information such as header information, commercial terms, and lines are replicated.
- Contract assembly, review, approval, and signature (optional) will happen in ICI. Based on the customer preference, the signature can be configured to start from Ariba or from ICI. Once the agreement is finalized (Signature is SAP Ariba) or all parties have signed the contract (Signature in Icertis), data will be interfaced back to Ariba Contract Workspace.
- The contract can be published/executed and can be amended from SAP Ariba when it needs updates.

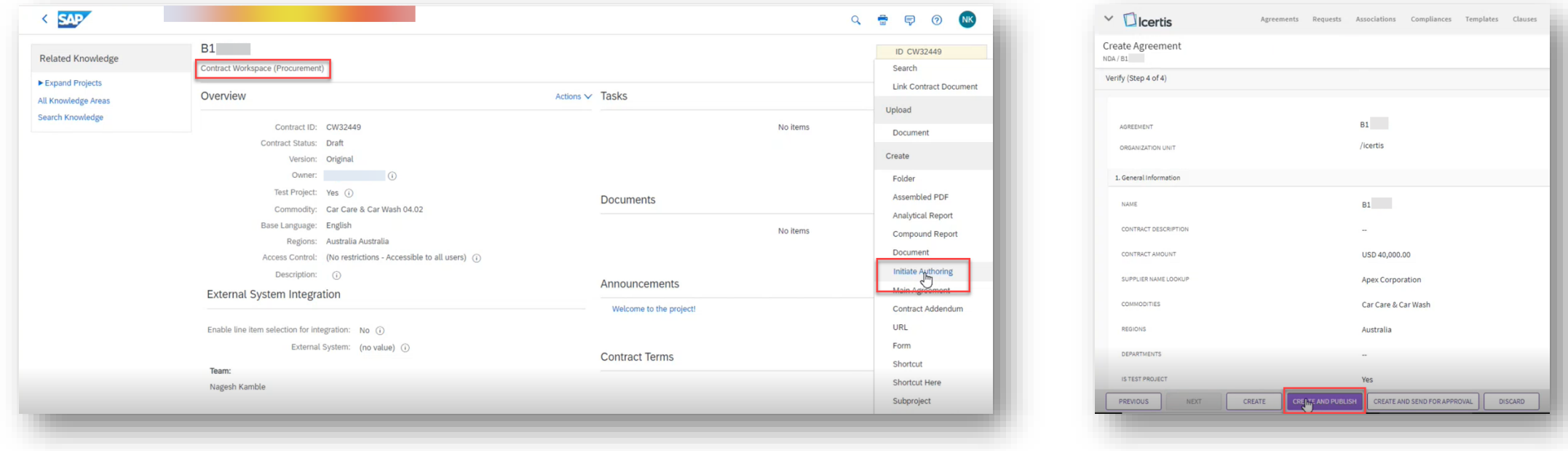

### **Demonstration**

If you do not see the demonstration playing, please click the Media Player icon in your ON24 control panel

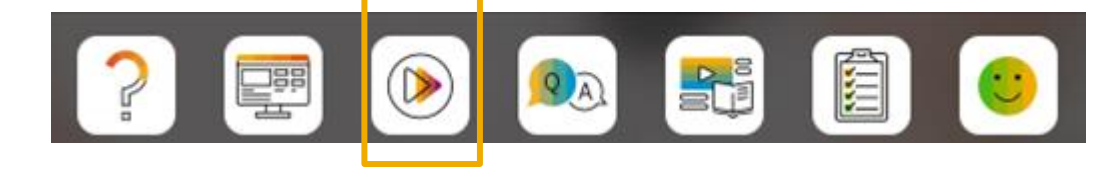

### **SAP Ariba Contracts integration with Icertis Contract Intelligence for SAP Ariba solutions User story**

- 1. The contract agent will create a Contract Workspace in Ariba by providing all the necessary information and selecting a template. The user will move to the documents tab and instead of selecting 'Upload' the user will select 'Initate Authoring'
- 2. The user will be redirected to the Icertis Agreement creation screen. Here the user will select 'Own Paper' and move through steps (creation wizard) to validate the basic information.
- 3. With the save of the agreement in Icertis the 'External Contract Reference' will be updated on the SAP Ariba side and the link will be established for user navigation
- 4. Once the user completes the steps, the assembly (using Icertis clauses and templates) will be initiated. At any point in time the 'Assemble' action will pull the latest information.
- 5. The next steps like review, negotiation, legal approval will happen using the ICI framework. The users will receive notifications from the ICI platform and will be able to perform the task there as well.
- 6. Once the legal approval is done, the agreement document will move to a non-editable state.
- 7. Icertis Agreement Status will be shown as part of the Contract Workspace header.
- 8. This will trigger SAP Ariba to move on with the next steps.
- 9. Signature will be carried out in SAP Ariba or ICI with or without integration with 3<sup>rd</sup> party signature tools.
- 10. Signature status will be updated in the system and synchronized to the other system and provide the signed document version and moves to executed state.

# **Supplier Management and Risk Planned Key Features**

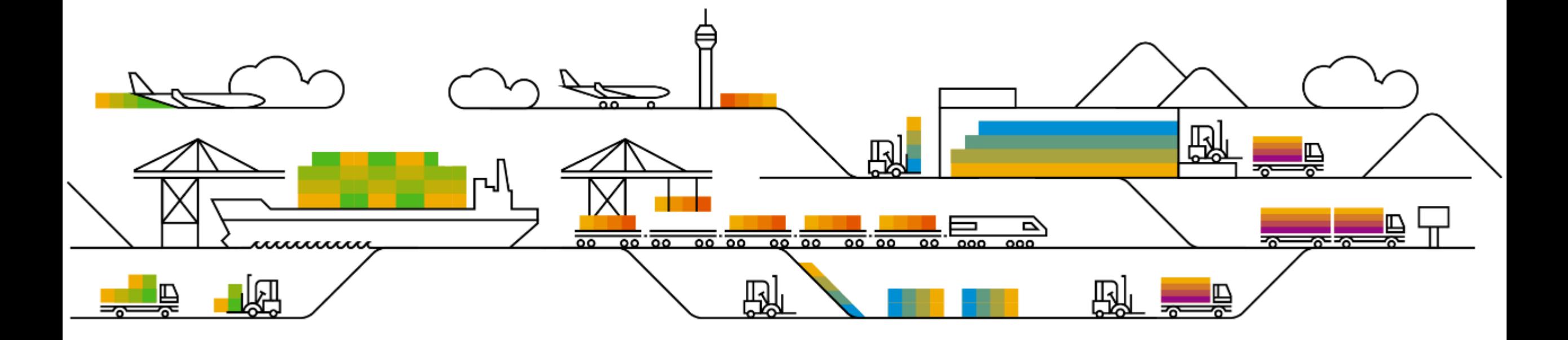

# **Planned Features**

Supplier management and risk

### **Supplier Management**

**1. Default supplier duplicate checks using Tax answers [SM-33625]**

### **Supplier Risk**

- 1. Engagement scores in risk exposure [ARI-16372]
- 2. Additional custom fields for supplier risk data [ARI-16778]
- 3. Create Findings within Supplier Risk [ARI-16846]

# **Default supplier duplicate checks using Tax answers – Feature details**

- 1. Adds a new **Tax Name** column in the duplicate check popup in supplier request creation and approval. This includes the organization tax field names defined in your metadata for the countries/regions of taxes added in the supplier request.
- 2. Reuses the existing **Tax ID** column used for custom duplicate check based on individual tax questions.
- 3. The **Suppliers matched for** entry at the top of the popup now includes matching tax information.

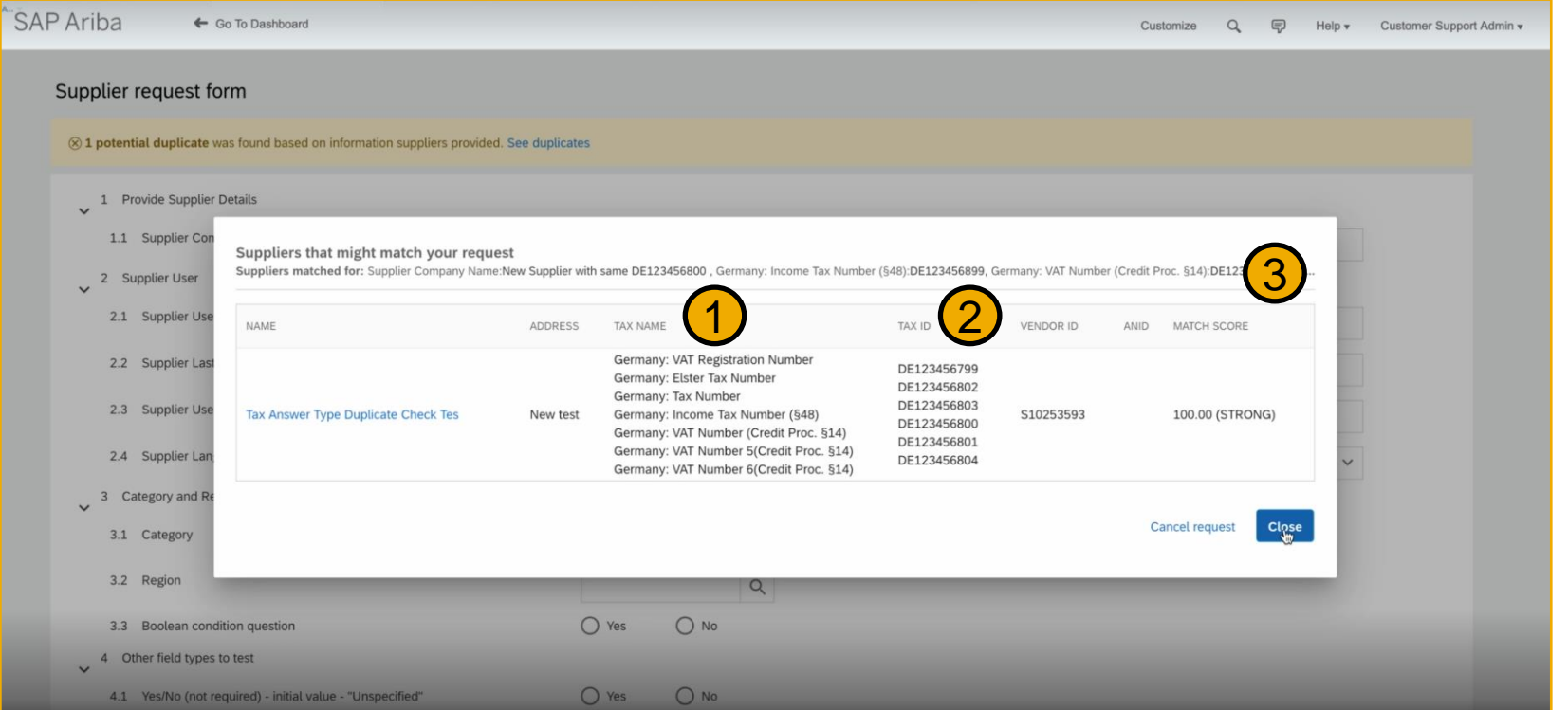

# **Default supplier duplicate checks using Tax answers Prerequisites, restrictions, cautions**

#### **Prerequisites**

- The Tax answer type (SM-3891) must be enabled and configured in your site.
- Your internal supplier request must include a Tax question mapped to *vendor taxExt* (for a single question) or *vendor.taxExt[\$index]* (for a question in a repeatable section).
- For default duplicate checking against tax IDs updated in a supplier registration questionnaire, that questionnaire must also use a **Tax** question with the same configuration and mapping.

#### **Restrictions**

- Default duplicate check using **Tax** questions is only supported in the internal supplier request *without* Dun & Bradstreet integration.
- It is not supported in the external supplier request, which cannot include Tax questions, or in the D&B-integrated supplier request, which doesn't include tax data in the initial lookup.
- Duplicate check against tax IDs added through supplier data import, replication from an ERP system, or supplier registration questionnaires is only supported in default duplicate check using **Tax** questions in the internal supplier request.
	- It is not supported in custom duplicate check using individual, mapped tax questions, which only check against data in other supplier requests.
- Duplicate check against tax IDs in supplier registration questionnaires is only supported for answers added by questionnaire recipients.
	- It is not supported for answers added by registration questionnaire import.

#### **Cautions**

Note that including both a Tax question and any individual questions mapped to tax fields in the same questionnaire is not supported. Choose either the recommended default duplicate check based on **Tax** answers or custom duplicate check based on individual tax questions, but do not attempt to combine both of them in the same supplier request template.

# **Planned Features**

Supplier management and risk

### **Supplier Management**

1. Default supplier duplicate checks using Tax answers [SM-33625]

### **Supplier Risk**

- **1. Engagement scores in risk exposure [ARI-16372]**
- 2. Additional custom fields for supplier risk data [ARI-16778]
- 3. Create Findings within Supplier Risk [ARI-16846]

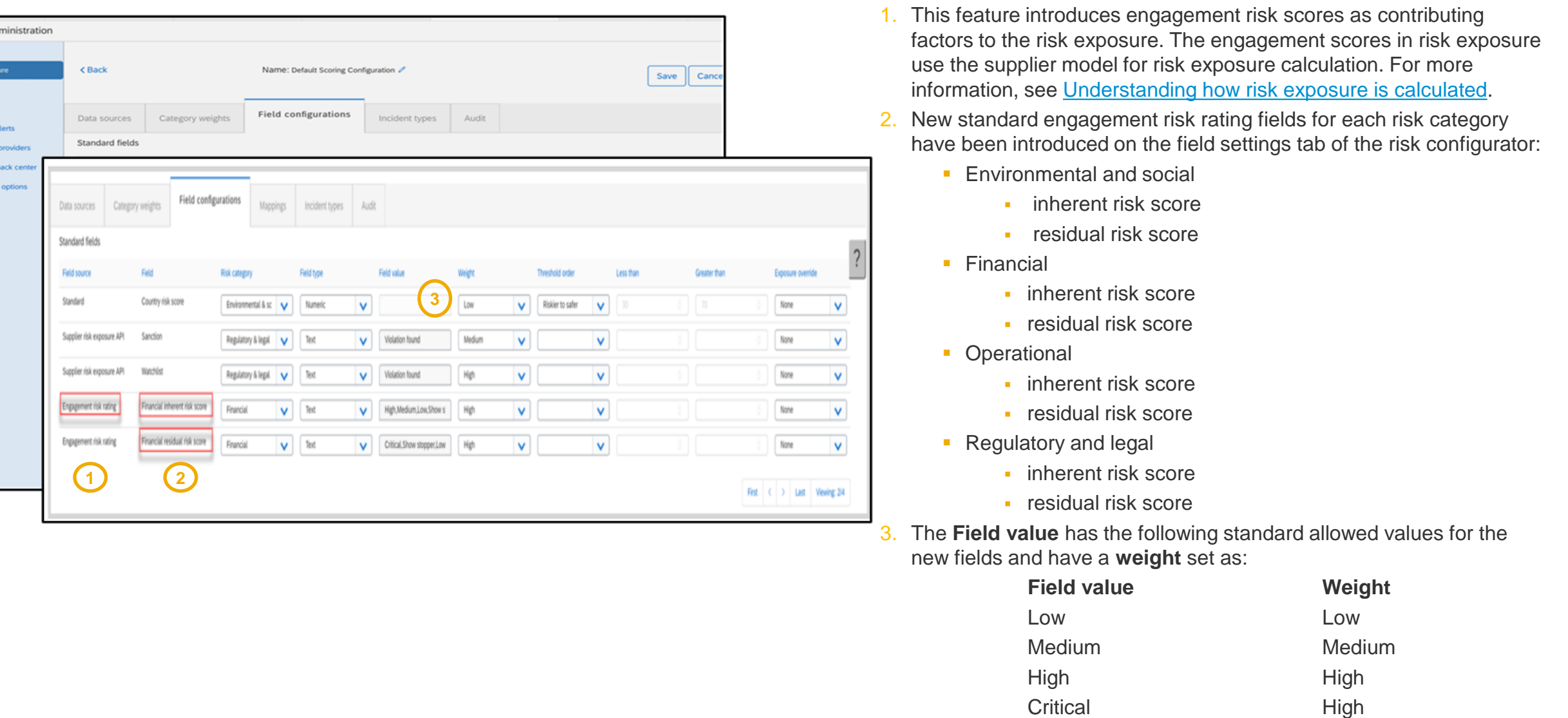

e 2022 SAP SE or an SAP affiliate company. All rights reserved. **32** \*\*\* A PDF file and Recording of today's presentation will be posted in Release Readiness area of connectsupport.ariba.com \*\*\* 32

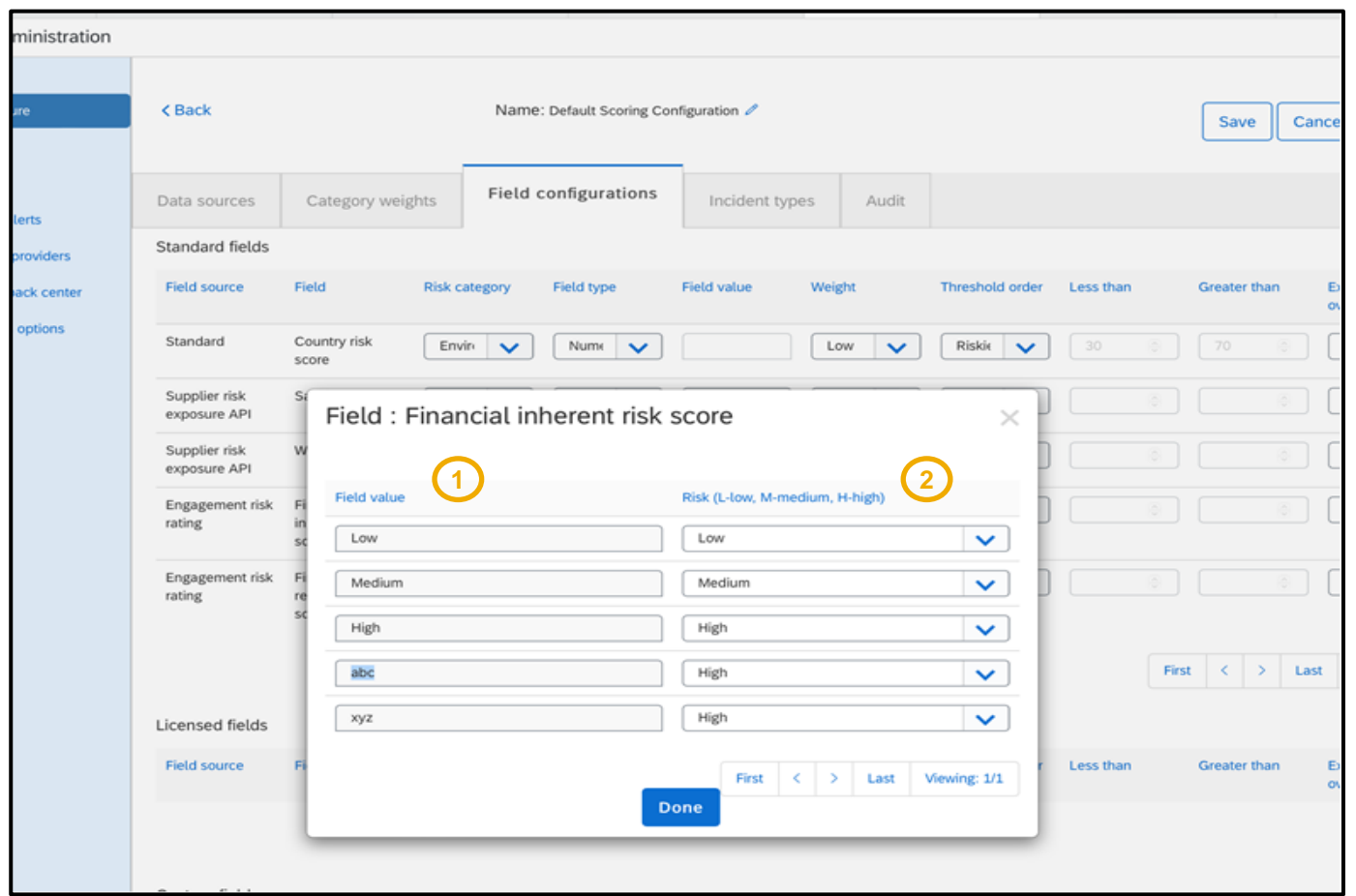

- 1. For this feature, all ratings named in the point-based or percentage-based scoring parameter are displayed in the field value fields.
- 2. Field values are automatically updated based on the data that was created from master data as part of your engagement workflow. For example, you may have standard risk ratings such as: **Low, Medium, High, Critical,**  or **Showstopper** or you may have custom field

values like **abc** or **xyz**. The risk manager must assign the Risk (Low, Medium, High) for each field value.

You can use the default mapping or change the mapping for each of these five possible field values to a risk exposure weight of **Low**, **Medium**, or **High**, so that engagement-related inherent and residual risk ratings can contribute to the overall risk exposure.

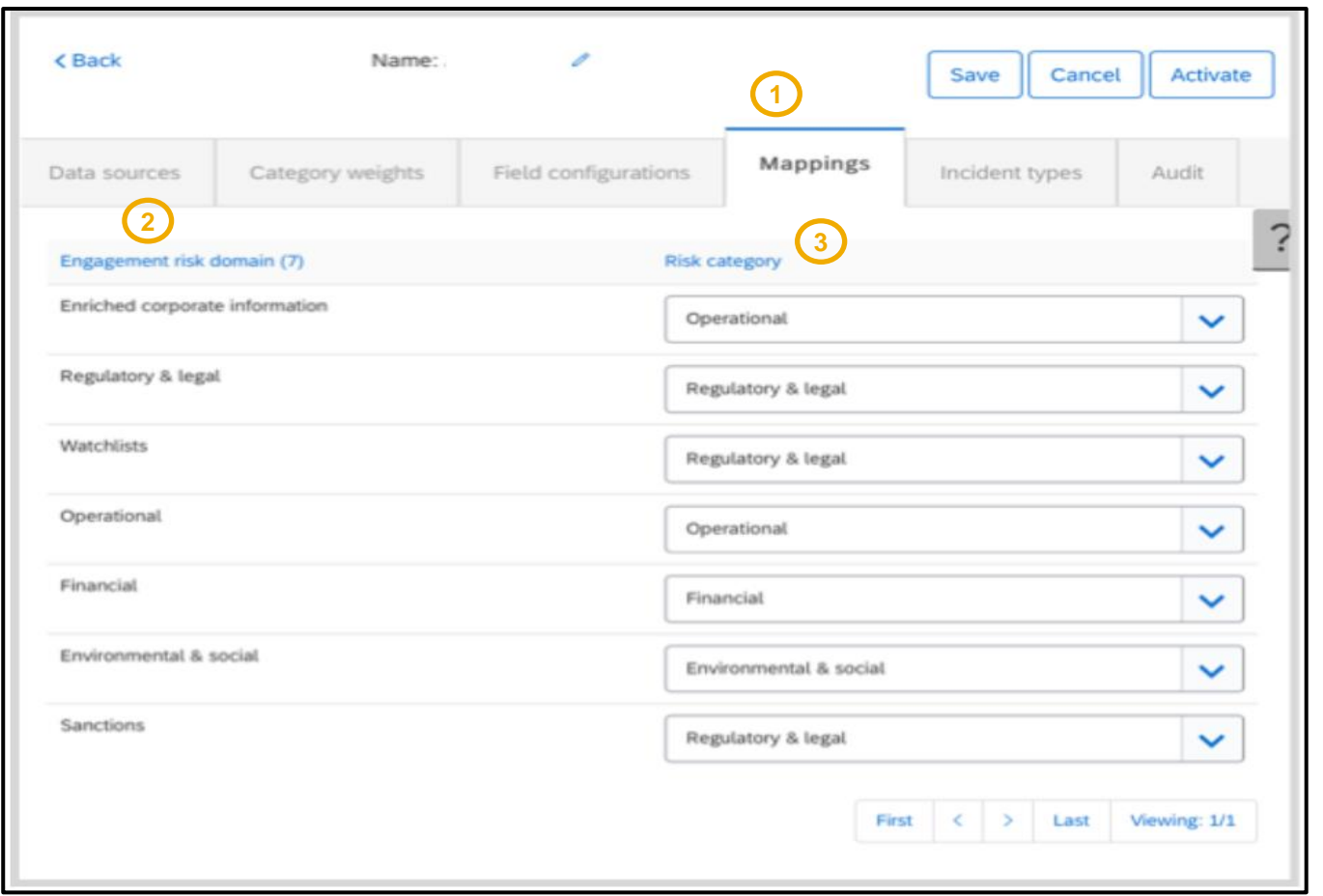

- 1. This feature introduces a new **Mappings** tab in the risk configuration.
- 2. The **Mappings** tab has columns for **Engagement risk domain** and **Risk category**.
- 3. Engagement risk domain can only be mapped to one risk category.

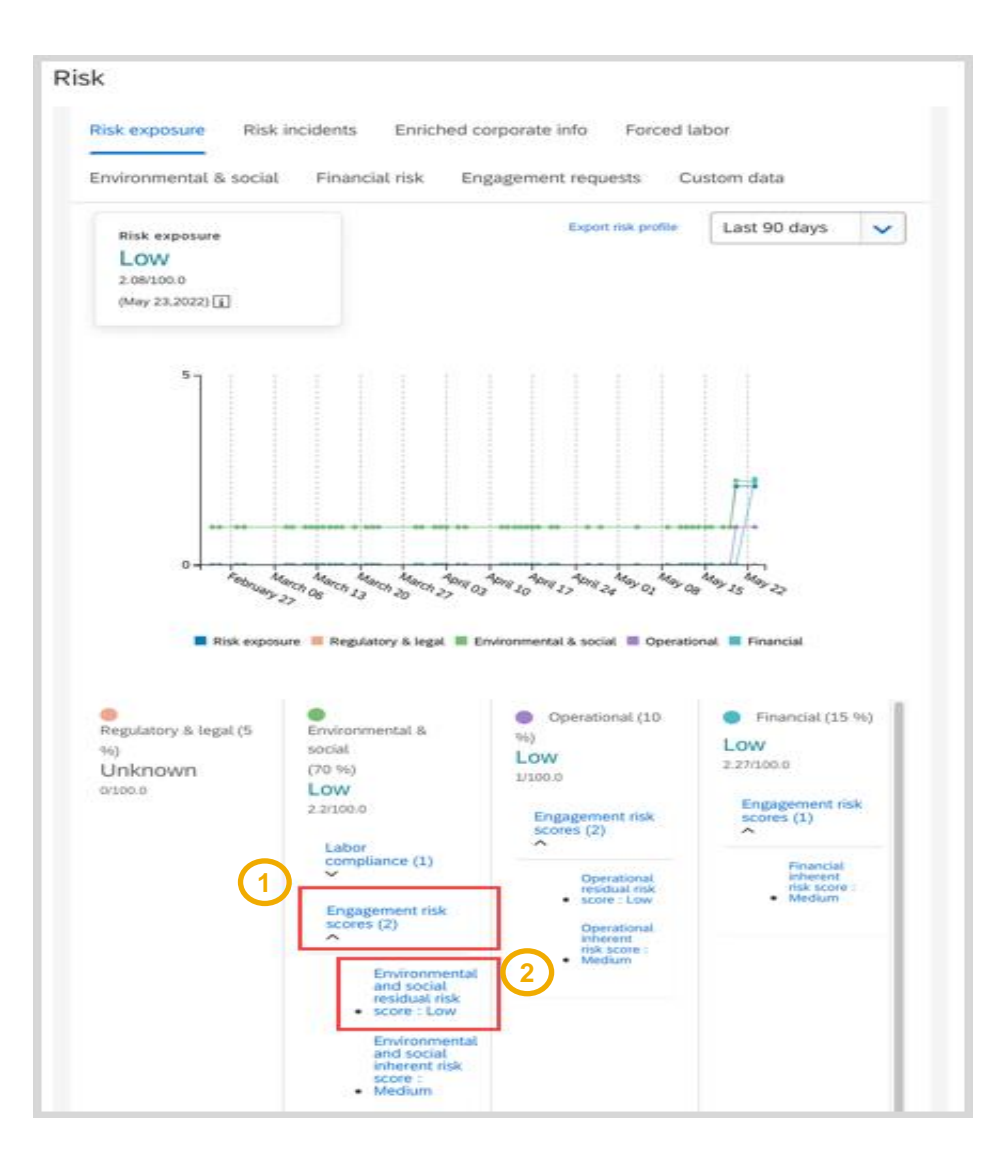

This feature adds the following information to the **Risk exposure tab**:

- 1. The inherent risk score and the residual risk score for the supplier are listed in the **Engagement risk scores** dropdown for the risk categories on the **Risk exposure** tab of the **Risk** page in the supplier's 360° profile.
- 2. The inherent and residual risk scores in the **Engagement risk scores** dropdown are links that take you to the engagement project for that score.

# **Engagement scores in risk exposure – Prerequisites, restrictions, cautions**

#### **Prerequisites**

- Your site must be configured for use of control-based engagement risk assessment projects.
- Your site must be configured for calculating supplier-level inherent and residual risk from risk domain values.
- You must be a member of the **Supplier Risk Manager** group to customize the risk exposure configuration.
- You need to create a new draft version in the configuration editor to display the new standard inherent risk and residual risk fields.

#### **Restrictions**

- You set up your inherent risk screening questionnaire to use either point-based or percentage-based scoring. This determines which parameter defines the inherent risk ratings you're using.
- See documentation for more information.

# **Planned Features**

Supplier management and risk

### **Supplier Management**

1. Default supplier duplicate checks using Tax answers [SM-33625]

### **Supplier Risk**

- 1. Engagement scores in risk exposure [ARI-16372]
- **2. Additional custom fields for supplier risk data [ARI-16778]**
- 3. Create Findings within Supplier Risk [ARI-16846]

# **Additional custom fields for supplier risk data – Feature details**

This feature expands the existing custom field functionality in several ways:

- Number of available custom fields increases to 300.
- **Field metadata now includes URL, Notes**, and **Source** as optional additional information.
- Custom fields can now be information only and omitted from contributing to risk exposure.
- New **Custom data** tab shows the risk exposure for all contributing factors, including the new custom fields, by risk category.

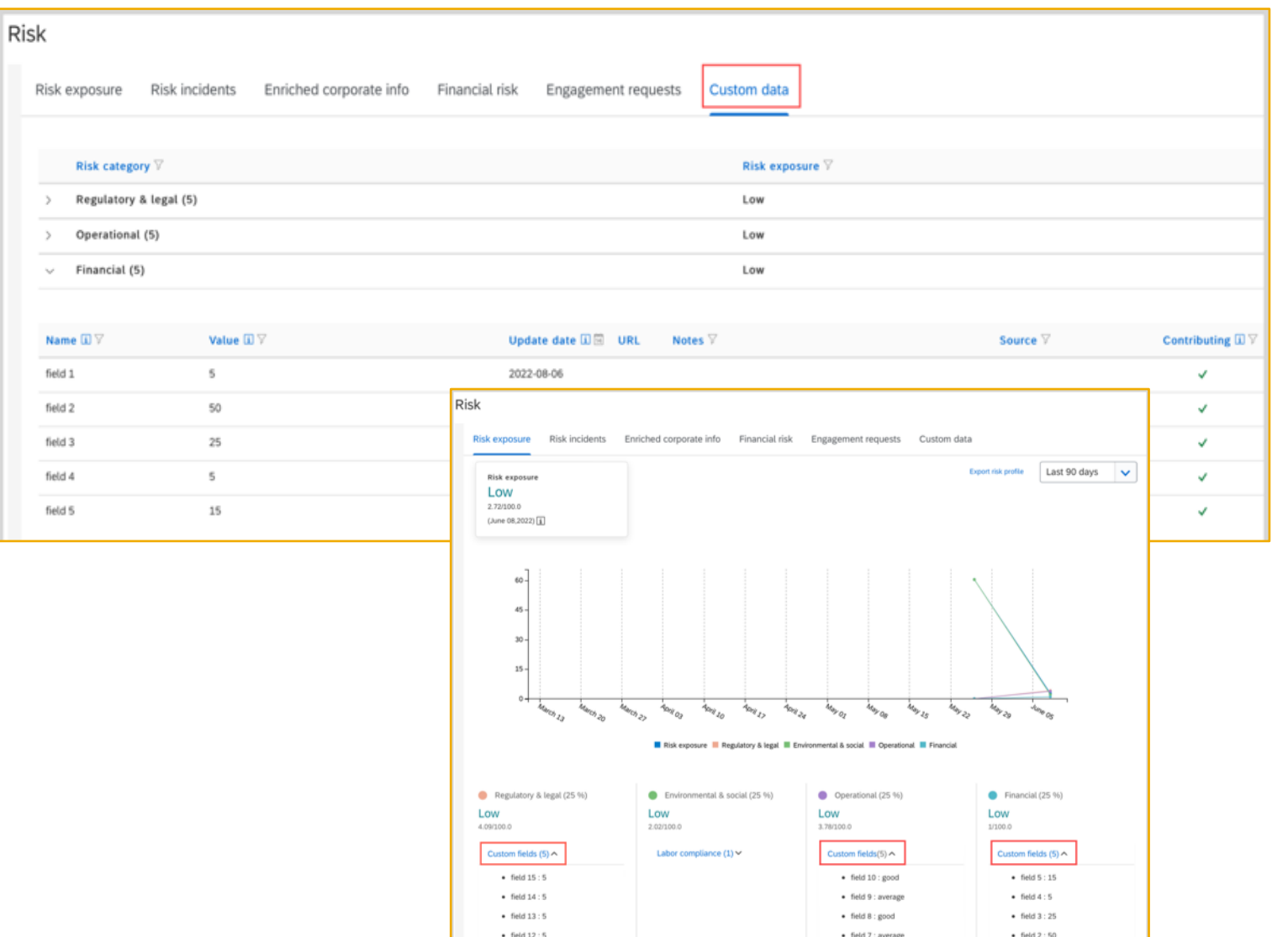

### **Additional custom fields for supplier risk data – Prerequisites, Restrictions, Cautions**

#### **Prerequisites**

- You must be a member of the **Supplier Risk Manager** group to create custom fields and configure risk exposure.
- Best practice is to create a new draft version in the configuration editor, create your custom fields, and activate the draft version before executing your API updates.

#### **Restrictions**

- Custom fields cannot be used for adverse media or attachments.
- When configuring custom fields in the user interface or populating custom fields with values in the API or CSV upload, never include personally identifiable information (PII).

#### **Cautions**

- **The custom fields** and values can be added to the supplier 360° profile and the risk exposure using the Risk Category Information API for Supplier Risk Exposure or the existing CSV upload process. The CSV includes the suppliers and data elements that you defined in the configuration settings.
- **•** The manual CSV upload process identifies each supplier by ERP Vendor ID and source system. When you use the Risk Category Information API, you must use the SM Vendor ID instead.
- All fields must be mapped in the configuration editor to be included in the risk exposure calculation for the supplier. Any eligible field with missing configuration is ignored and does not contribute to the risk exposure.

# **Planned Features**

Supplier management and risk

### **Supplier Management**

- 1. Default supplier duplicate checks using Tax answers [SM-33625]
- 2. Support for SAP Companion standard and custom content for supplier 360 profile [SM-31171]

### **Supplier Risk**

- 1. Engagement scores in risk exposure [ARI-16372]
- 2. Additional custom fields for supplier risk data [ARI-16778]
- **3. Create Findings within Supplier Risk [ARI-16846]**

# **Create Findings within Supplier Risk – Create finding**

- 1. As buyer/finding creator, you can create a new finding.
- 2. The initiative is briefly described and relevant documentation attached.
- 3. The risk impact and likelihood is gauged for proper risk prioritization.
- 4. Key metadata are automatically pulled from the corresponding engagement request.
- 5. After submission, the finding moves to "validation" stage.

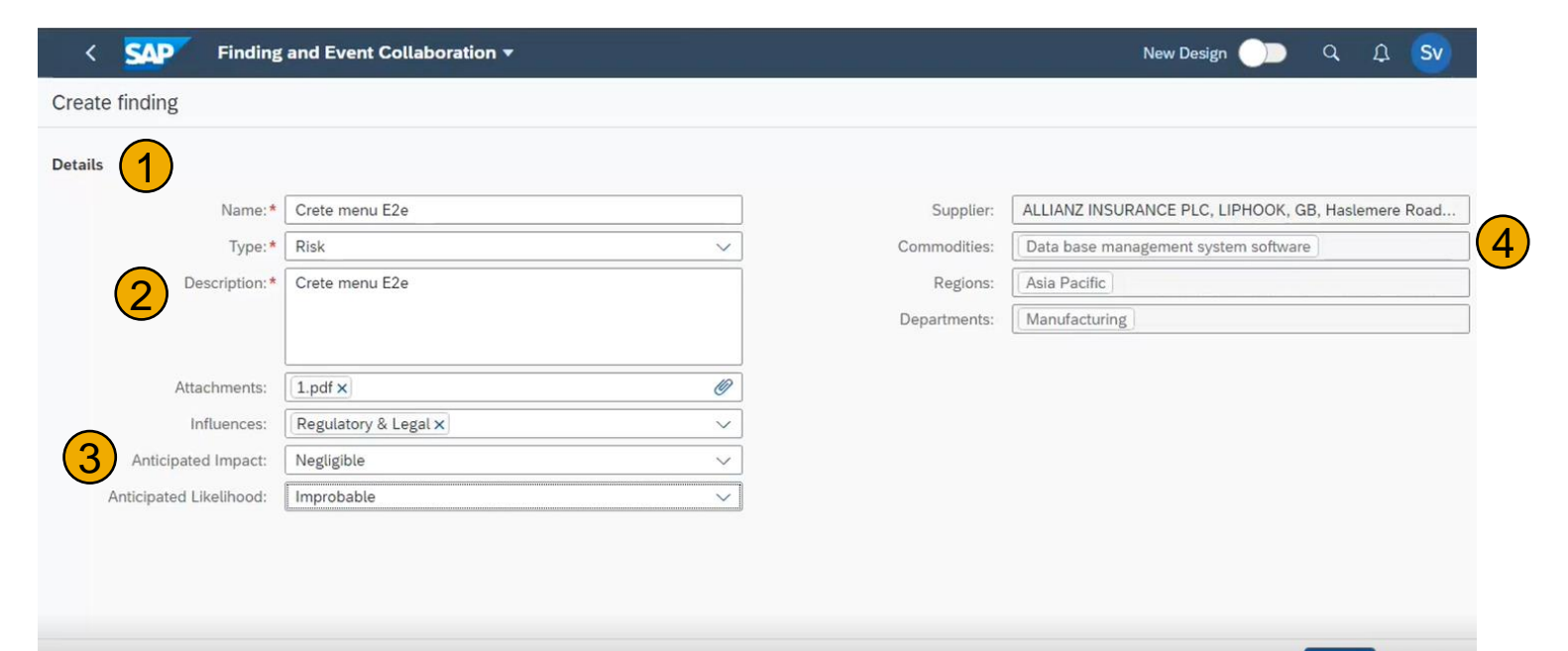

Cancel

# **Create Findings within Supplier Risk – Validate finding**

- 1. As Finding Validator, you review the finding.
- 2. You can validate the descriptions, assign a due date, and validate the finding text.
- 3. Then, either assign relevant response coordinators as interim step or directly assign (internal and external) analysis team members.
- 4. Finally, when you assign a due date, the finding moves into "in analysis" stage.

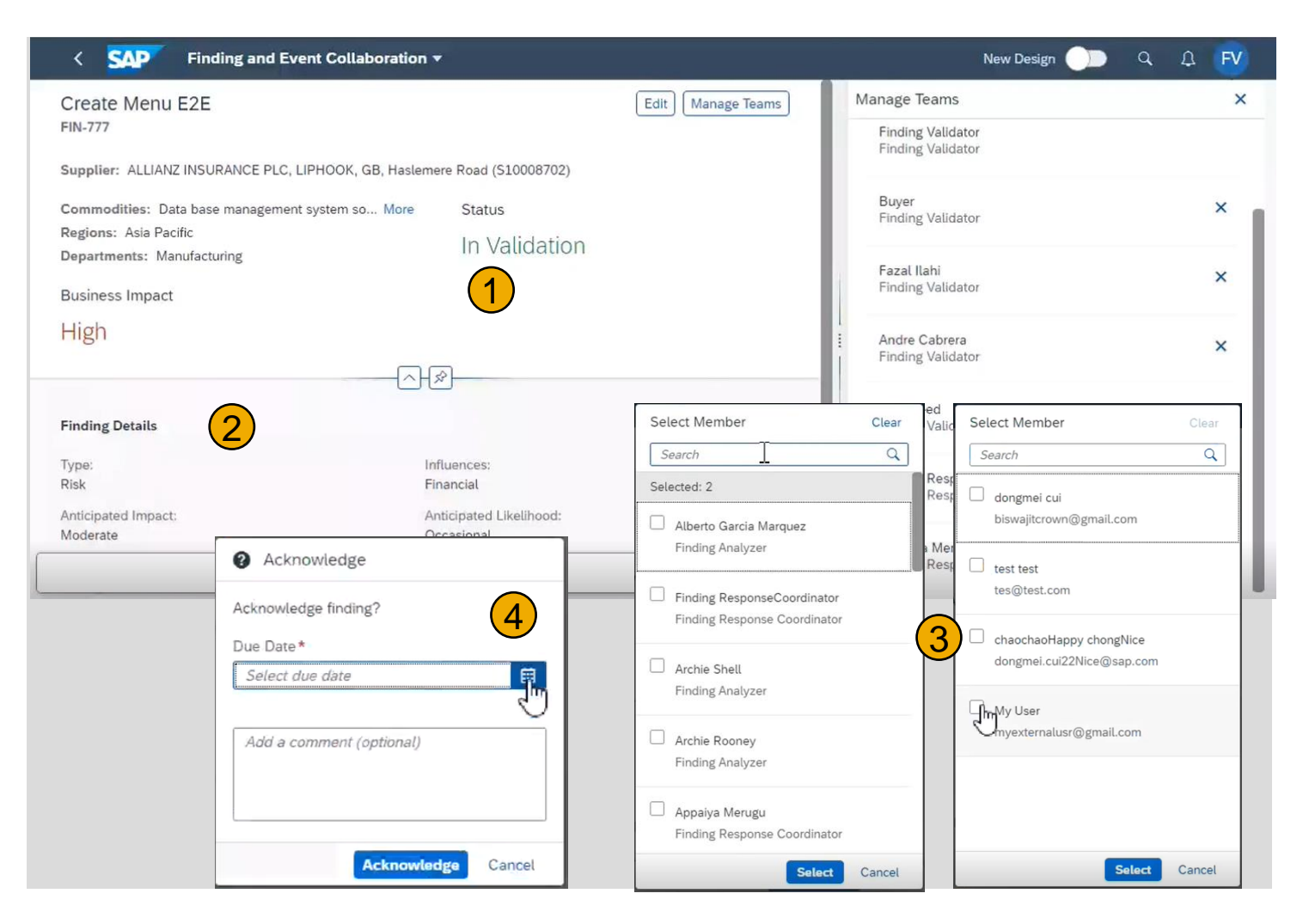

# **Create Findings within Supplier Risk – Analyze and execute finding**

- 1. As analyst, validator, or external user, you actively collaborate on the finding.
- 2. Thus different parties can align on necessary measures and implementation progress by exchanging comments.
- 3. Through the same process, documents, like finding response plans can be exchanged, while the audit trail is recorded.
- 4. Finally, an acknowledger is assigned.

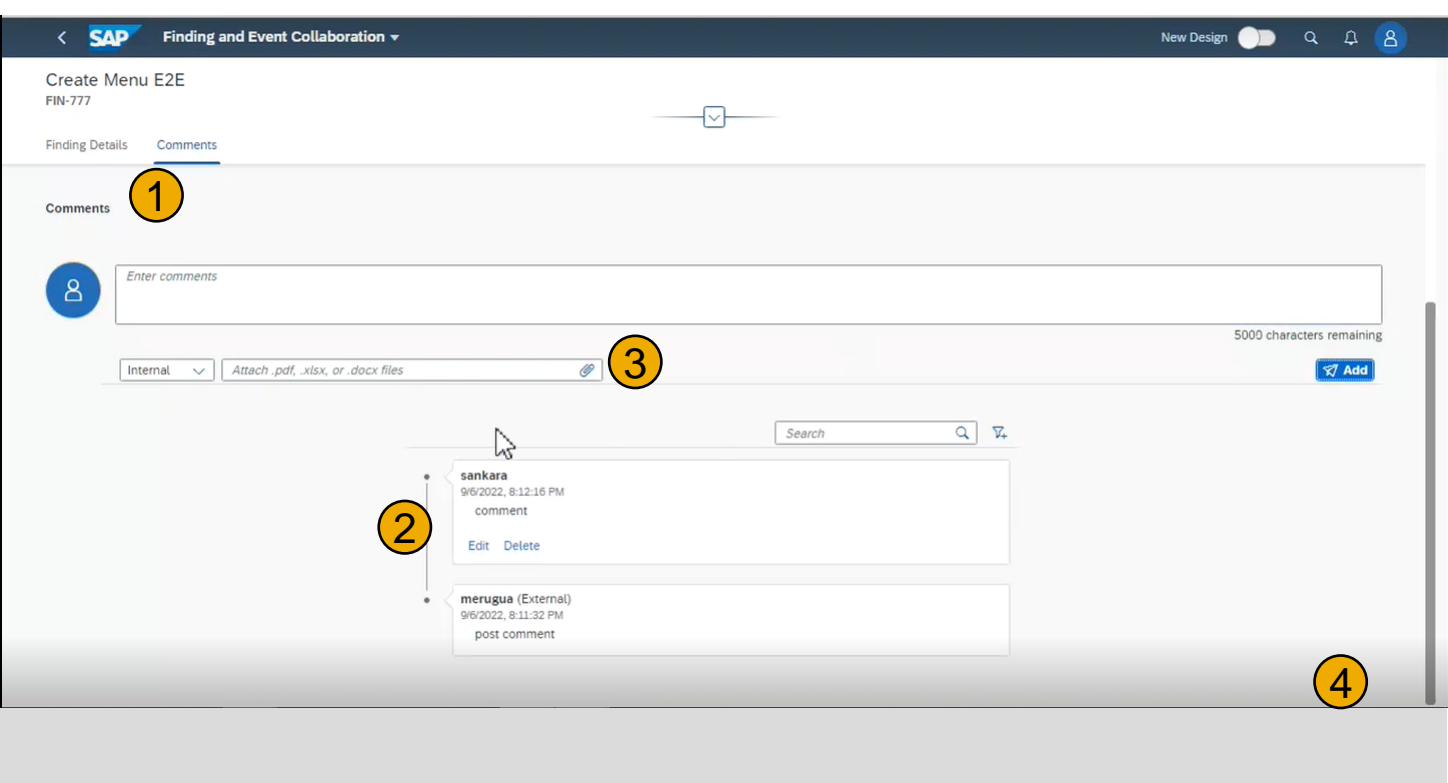

# **Create Findings within Supplier Risk – Review and approve finding**

- 1. As acknowledger, you can review the finding results.
- 2. After careful review of the effectiveness of measures put in place to address the risks, the finding can be concluded and future supplier risk scores adjusted.
- 3. Finally, the finding can either move into response review/approval or directly be completed.

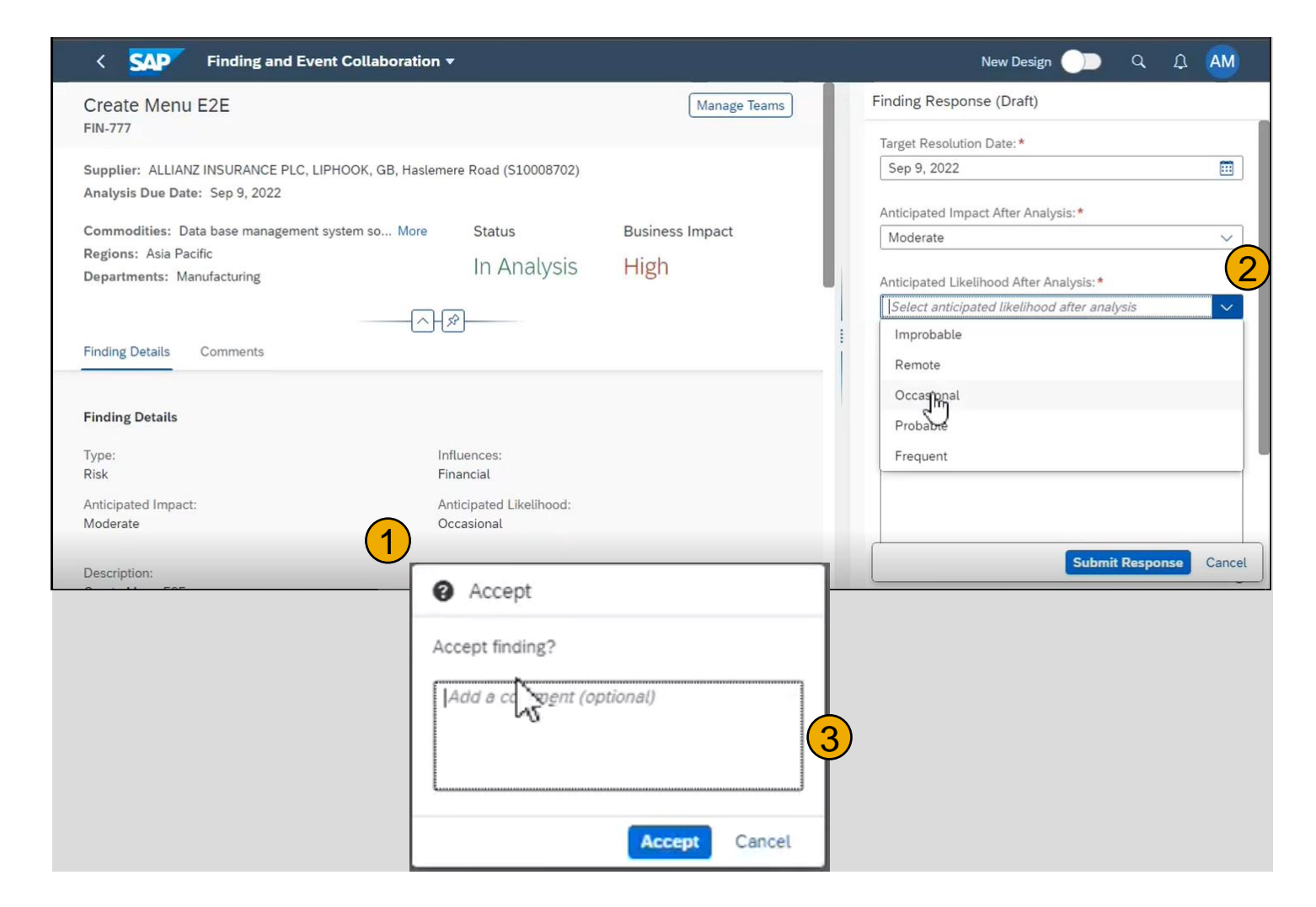

# **Create Findings within Supplier Risk – User story**

- Create finding
	- As buyer, a finding is created i.e. to collaborate with own risk analyzers and suppliers on a specific supplier risk in the context of an engagement request.
- Validate finding
	- As validator, a finding is reviewed and approved before actual collaboration is initiated.
- Analyze and execute finding
	- As risk analyzer, the necessary measures to address the risk are proposed, aligned on with suppliers and all subsequent related communication, including doc exchange follows.
- Review and approve finding
	- As risk manager/acknowledger, after completing the initiative, the effectivity of implemented measures is validated and the finding closed, before automatically updating the supplier risk score.

# **Reminder Session Materials**

**Release Readiness** 

Scroll through to see full list of features, documentation links, release schedules, and archived information from prior releases.

#### **SAP Ariba Release Readiness**

Welcome to the SAP Ariba Release Readiness portal - a central location to get up-to-date information and materials to help you prepare for upcoming releases.

#### **2211 Release Resources**

Review the Feature List. Includes brief descriptions, enablement model, and access to available KT and demos.

Discover the benefits coming with this release with the Release Highlights.

The Release Summary provides a downloadable overview of planned features with links to additional feature content.

The What's New in SAP Ariba guide provides full details on each feature.

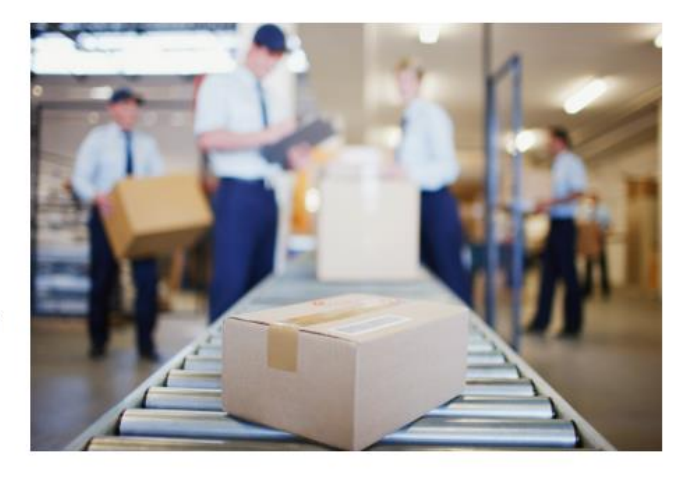

**Quick Links** 

Have a question?

**Next Generation Cloud Delivery: IP Address Allow/Block List** 

**Intelligent Source** to Pay

**Cloud Integration** Gateway (CIG) Community

**Guided Sourcing** 

# **Survey / Feedback**

#### **At the end of the session, provide Survey feedback**

- **.** If not already visible, click the Survey button at the bottom of the screen.
- **Answer the questions posed.**
- Click Submit.

Your feedback is used to continually improve our customer engagement activities for our quarterly product releases.

Thank you for taking the time to share your thoughts with our team!

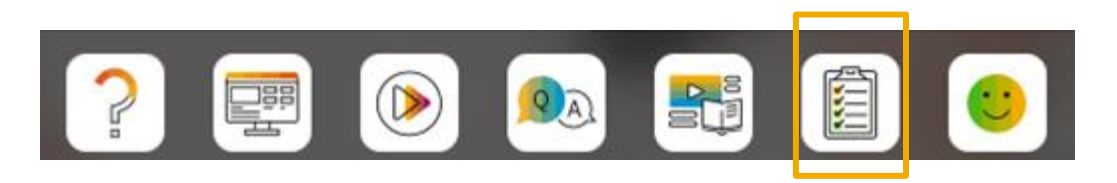

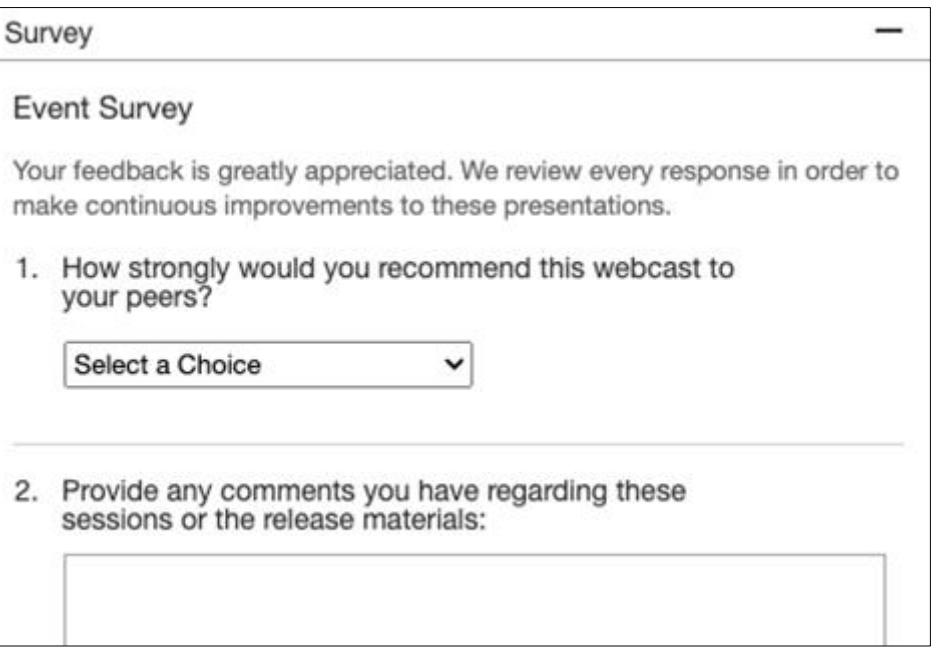

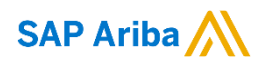

# **Thank you.**

Contact information:

#### **Rob Jones** Sr. Director, Roadmap and Release Programs ISBN Product Success Washington, DC, USA rob.jones@sap.com

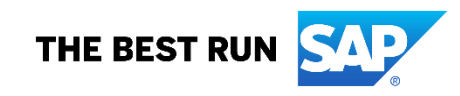

**Appendix: Additional information of possible interest**

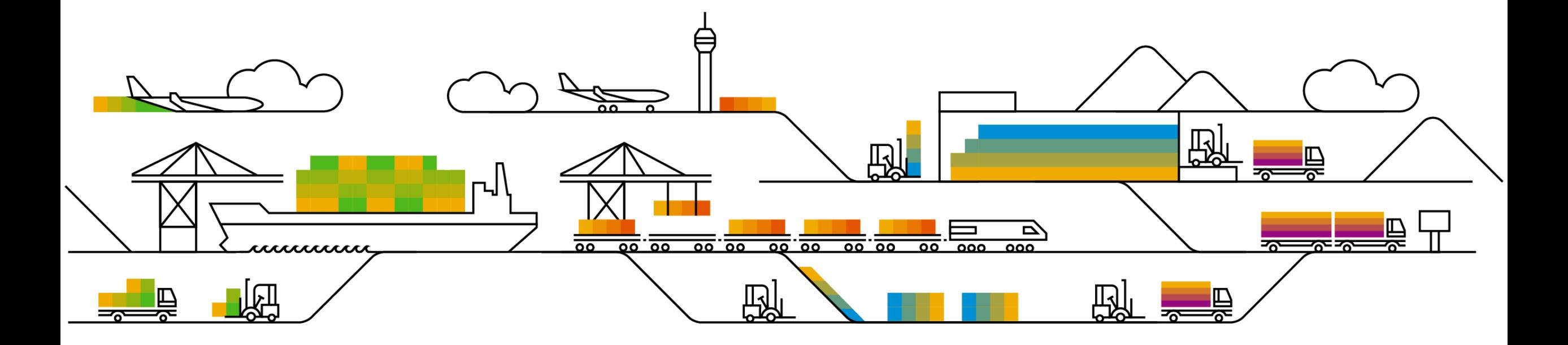

# **Communications Notice Recipients**

Release Notifications are sent to all Designated Support Contacts by default and any other users that subscribe.

#### **Best Practice:**

- Encourage relevant team members to subscribe by clicking Administration & more / Administration / Subscriptions
- Announcements / News, toggle from No to Yes

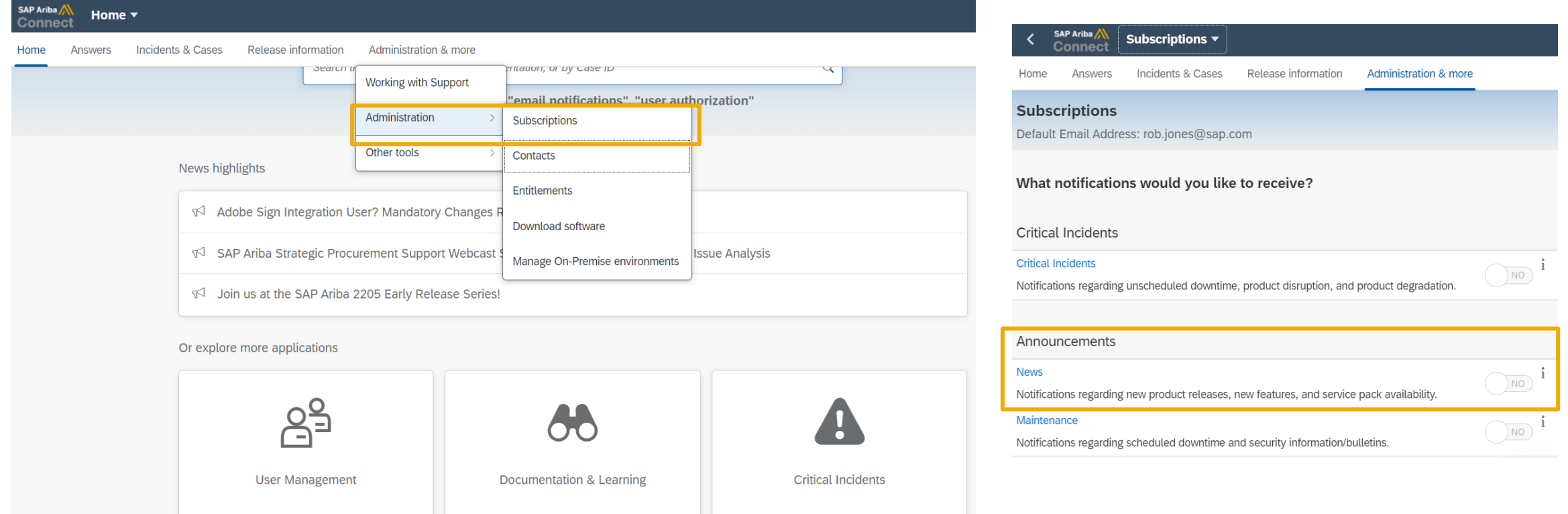

© 2022 SAP SE or an SAP affiliate company. All rights reserved. **\*\*\*\* A PDF file and Recording of today's presentation will be posted in Release Readiness area of connectsupport.ariba.com \*\*\* \$50 50 50 50 50 50 50 50 50 50** 

# **Historical release information Archive page**

Prior release materials grouped by product/solution area for quick reference. Listed in chronological order inclusive of feature lists and each solution area presentation and materials.

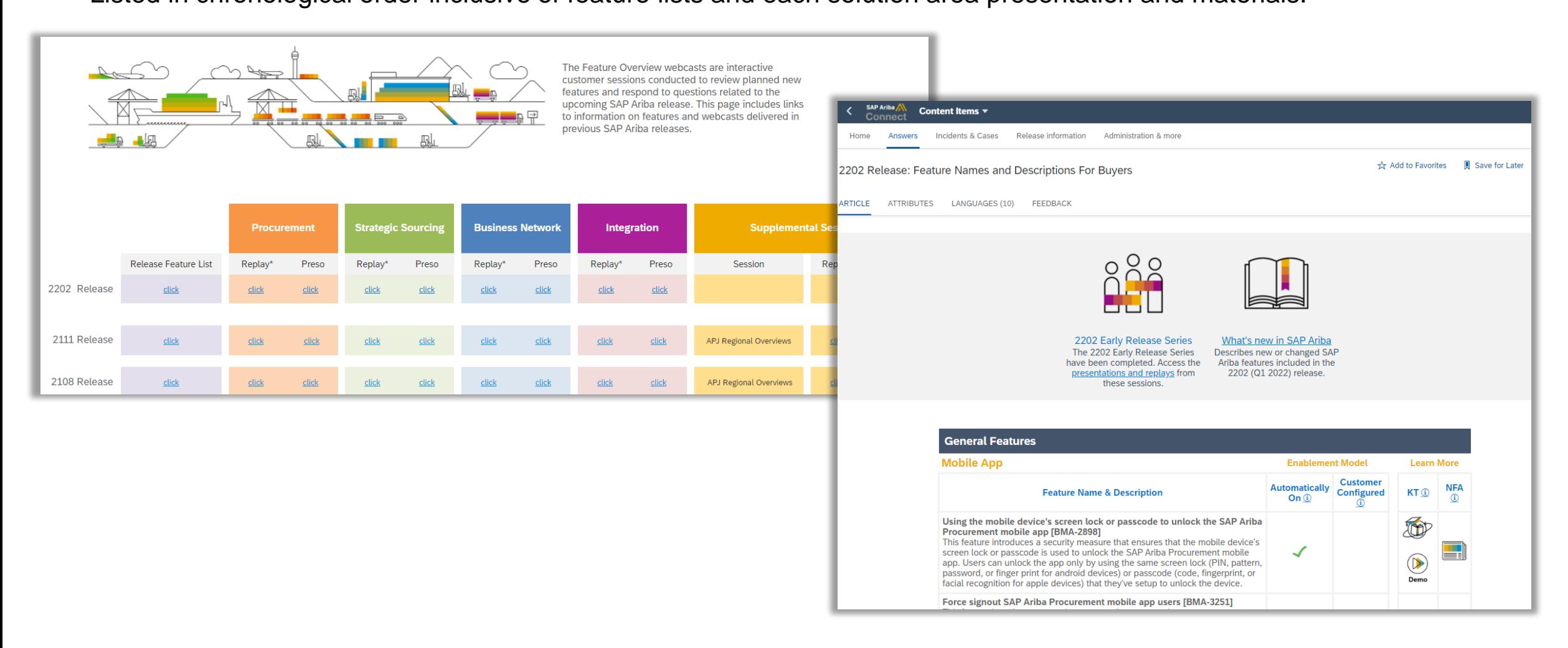